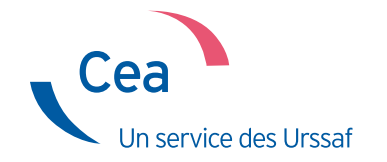

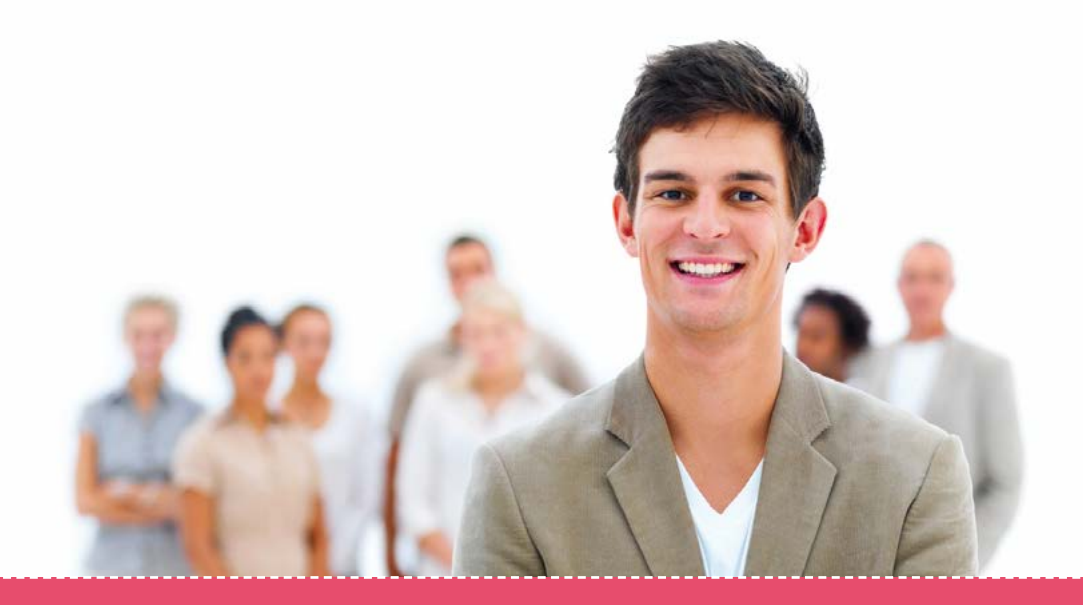

# Déclarez vos salariés en toute simplicité

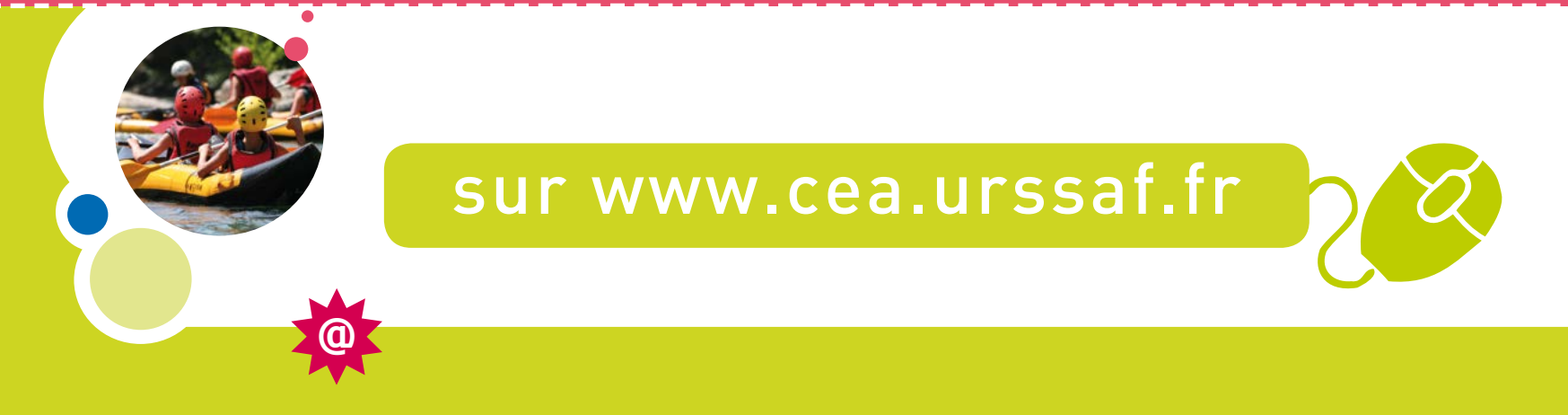

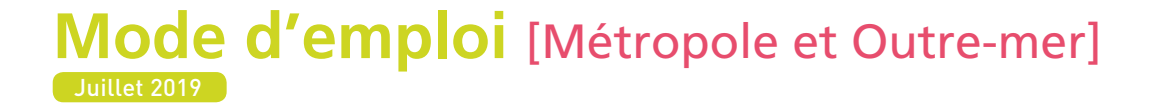

### Sommaire

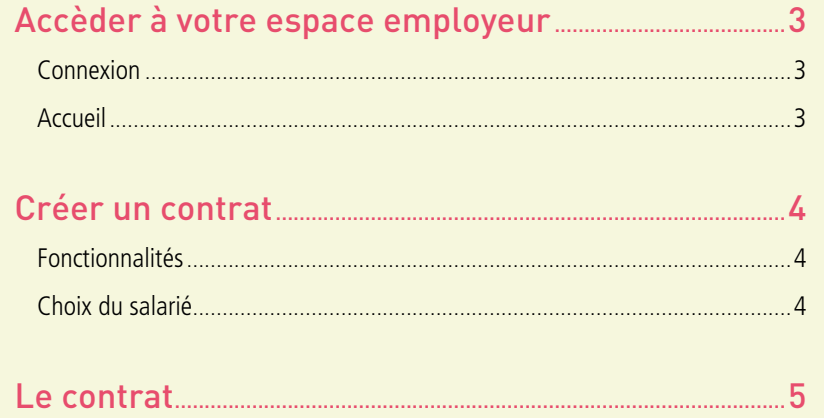

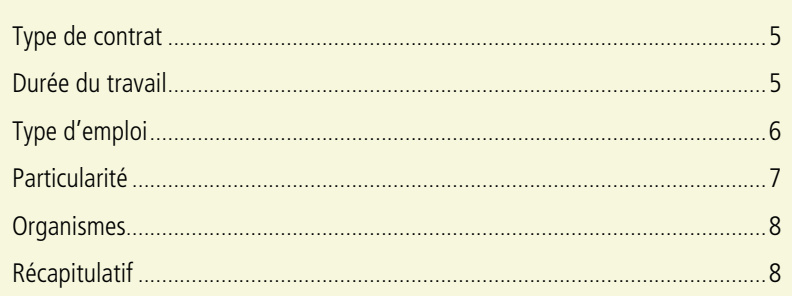

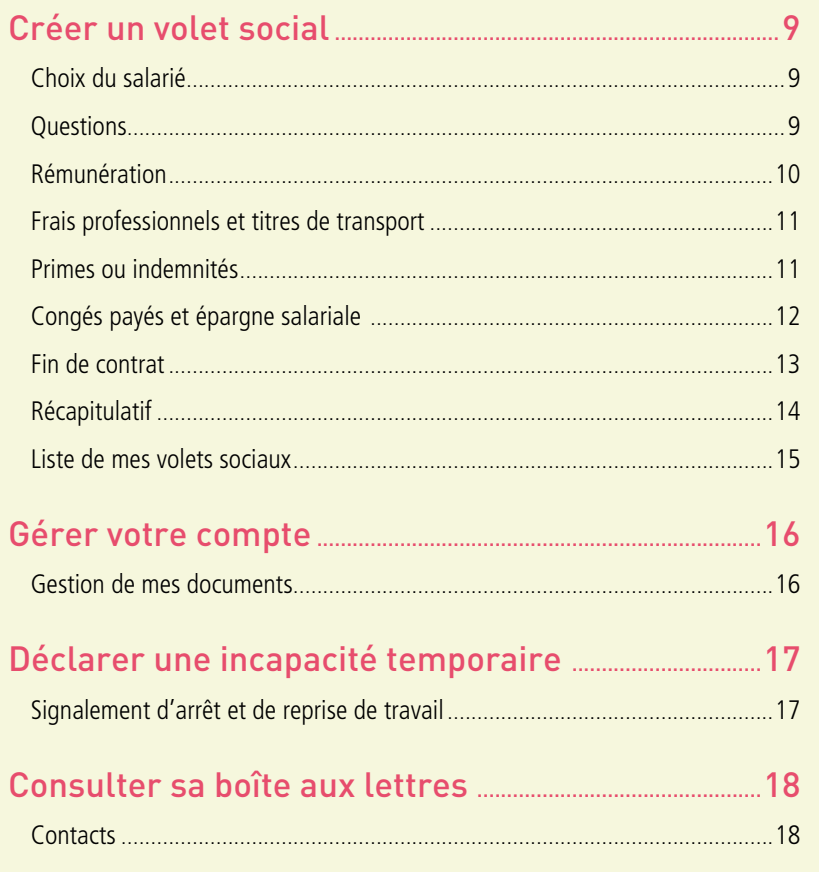

### <span id="page-2-0"></span>Accèder à votre espace employeur

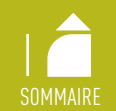

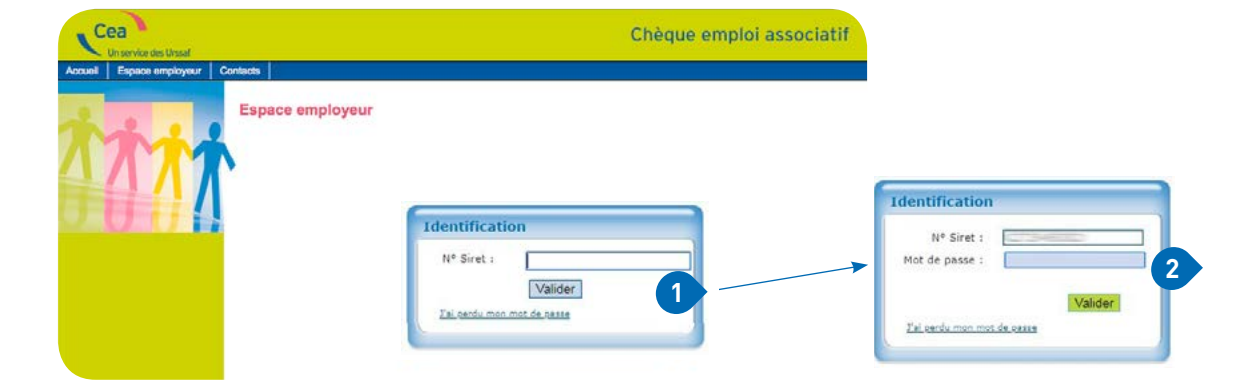

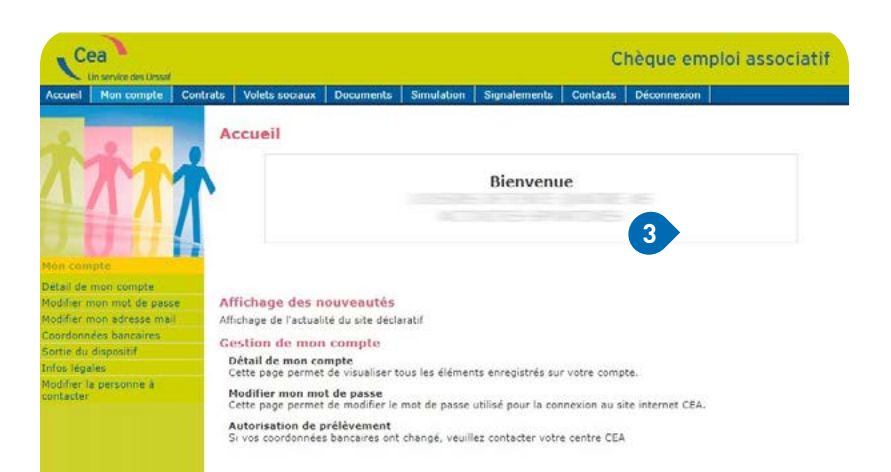

#### CONNEXION

Vous renseignez votre identifiant, c'est-à-dire votre numéro Siret **a** ainsi que votre mot de passe.

→ En cas de perte de votre mot de passe, vous renseignez votre numéro Siret. Vous recevrez un mail du Centre CEA avec un lien vous permettant de générer un nouveau mot de passe.

Ce lien est actif uniquement pendant 72 heures.

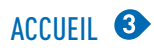

#### À partir de votre espace employeur, vous pouvez :

- consulter vos données (adresse, organismes de protection sociale),
- modifier votre mot de passe ou votre adresse mail,

- modifier vos coordonnées bancaires,
- modifier le contact de votre association.

## <span id="page-3-0"></span>Créer un contrat

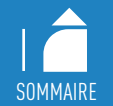

Le contrat vaut également déclaration préalable à l'embauche - DPAE et doit à ce titre être adressé au plus tard dans les instants précédant l'embauche.

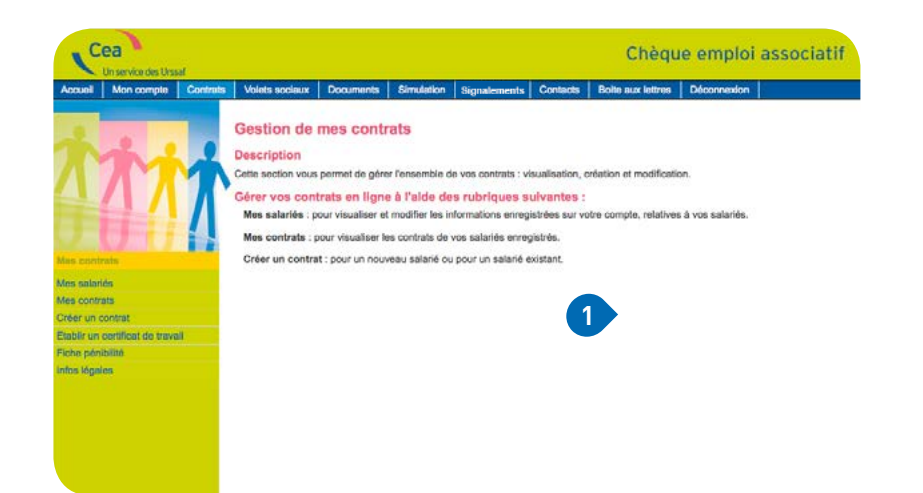

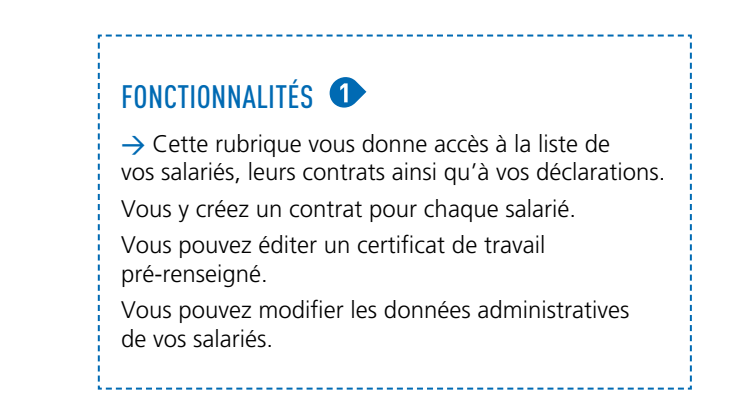

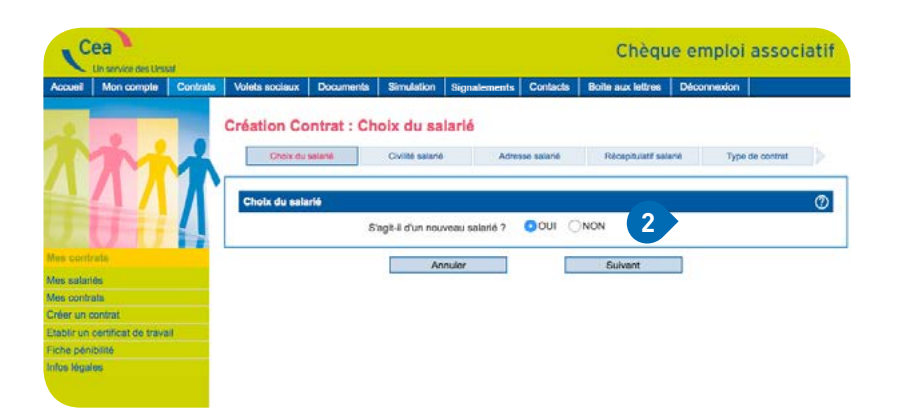

### CHOIX DU SALARIÉ

- Vous devez créer un contrat pour tout salarié géré par le Cea, qu'il s'agisse :
- d'un nouveau salarié,
- d'un salarié déjà présent dans l'association.

ATTENTION : l'adhérent au CEA doit utiliser ce dispositif pour tous ses salariés sans exception.

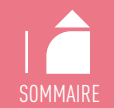

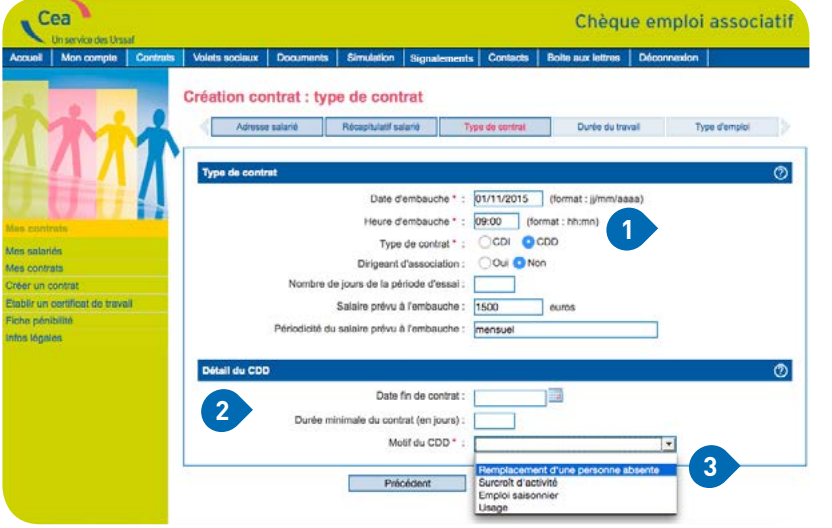

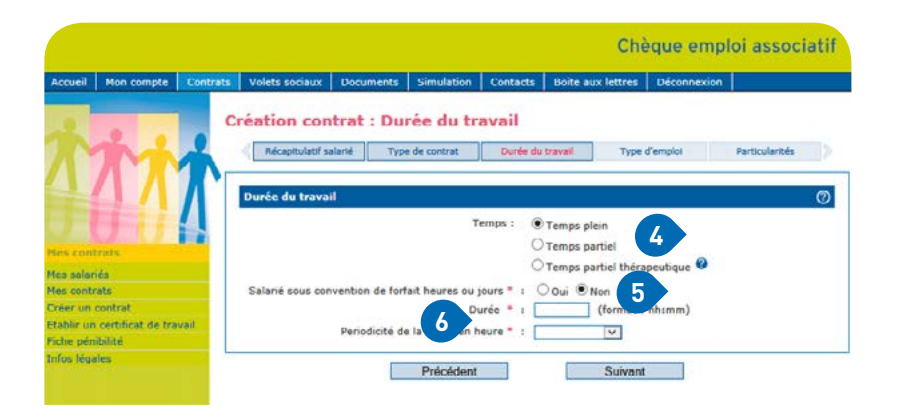

### TYPE DE CONTRAT

- → Vous indiquez la date et l'heure de prise de fonction de votre salarié.
- → Vous indiquez soit la date de fin de contrat, soit une durée minimale en jours s'il s'agit d'un remplacement d'un salarié absent.
- Le contrat à durée déterminé est soumis à des règles précises de durée, limite de renouvellement et délais de carence.

- Pour plus d'informations :
- [www.service-public.fr](https://www.service-public.fr/particuliers/vosdroits/F34)

#### DURÉE DU TRAVAIL

- Le CDD ou le CDI peut être à temps plein ou à temps partiel. Dans le cas d'un temps partiel, prévoyez un document signé par vous-même et votre salarié indiquant la répartition de la durée du travail entre les jours de la semaine ou les semaines du mois, les horaires de travail
- et les limites dans lesquelles peuvent être effectuées les heures complémentaires.
- $\rightarrow$  La gestion des déclarations des salariés sous convention de forfait a été modifiée. Pour appliquer le forfait cochez « oui » à la question « salarié sous convention de forfait ». 5
- $\rightarrow$  Indiquez la durée du travail en heures et en minutes ainsi que la périodicité (Exemple : 151h40 min / mensuelle ou 35h hebdomadaire) ou le forfait pour le salarié bénéficiant d'une convention de forfait en heure ou en jour.

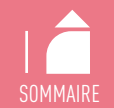

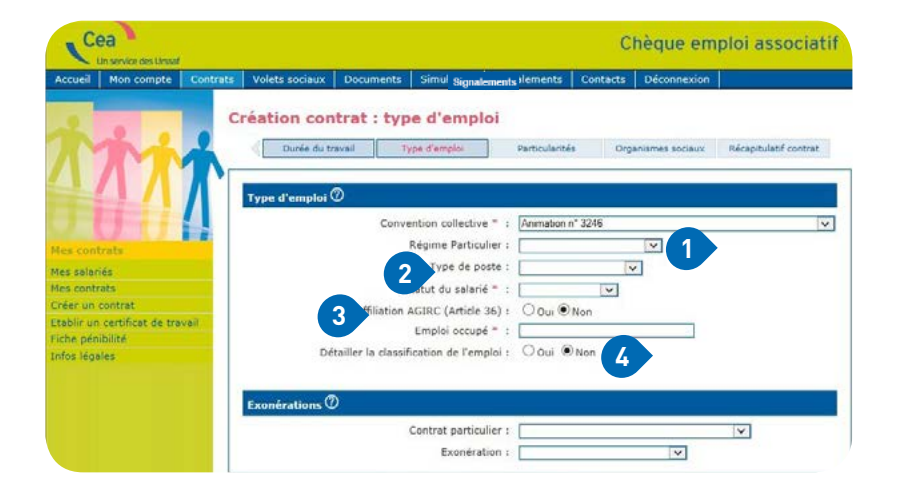

### TYPE D'EMPLOI

 $\rightarrow$  Les associations cultuelles bénéficient d'une exonération des cotisations d'assurance chômage pour leurs ministres des cultes (uniquement pour les ministres des cultes et pas pour le personnel laïc).

Dans ce cas, il faut sélectionner dans la partie « Régime particulier » - « Ministre des cultes ».

→ Si votre salarié bénéficie d'un contrat particulier ouvrant droit à exonération (emploi d'avenir CUI-CAE (métropole), contrat de professionnalisation, d'apprentissage…), ne sélectionnez pas de type de poste. Vous le spécifierez en page suivante.

Dans le cas contraire, s'il occupe un des types de poste précisés dans la liste déroulante (animateur au pair, directeur, formateur), vous devez en sélectionner un. En fonction du type de poste, les cotisations seront calculées selon des modalités particulières (assiette forfaitaire, base forfaitaire, franchise).

Pour en savoir plus : *www.urssaf.fr*

 $\rightarrow$  Consultez les informations relatives à votre obligation [d'affiliation ou non à l'AGIRC](https://www.agirc-arrco.fr/services-en-ligne/je-suis-une-entreprise/) (Article 36).

→ Cliquez sur « oui » pour compléter les éléments correspondant à la classification de votre salarié définis par votre convention collective (cœfficient, niveau, groupe…). Si vous ne dépendez d'aucune convention collective, cliquez sur « non ».

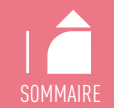

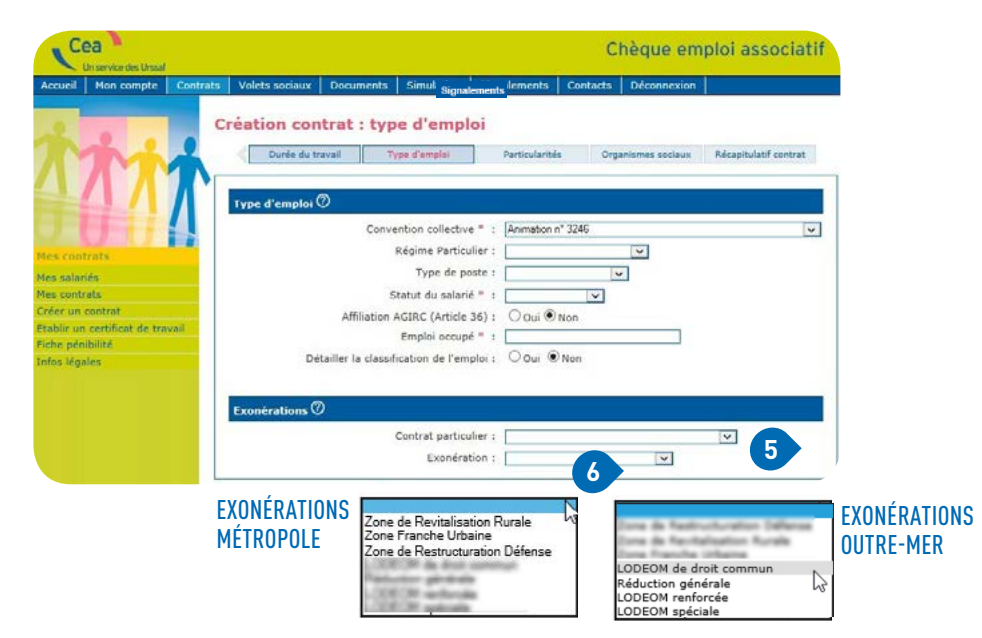

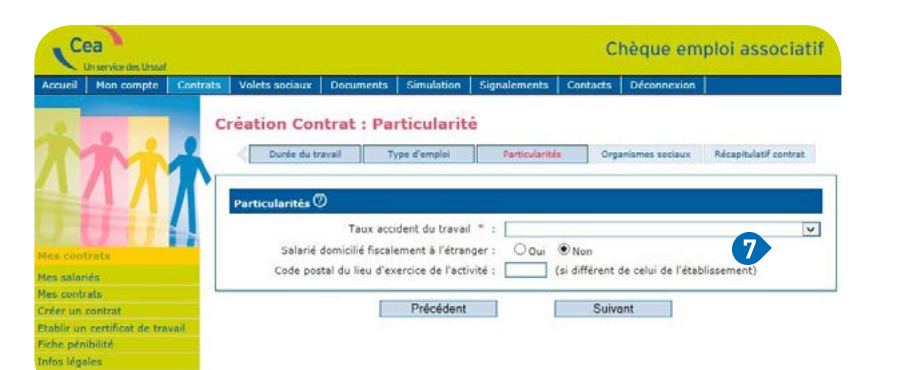

#### TYPE D'EMPLOI

Pour bénéficier des exonérations liées à un contrat particulier, sélectionnez le type de contrat concerné.

ATTENTION : s'il s'agit d'un « emploi d'avenir », il faut sélectionner « contrat d'accompagnement dans l'emploi ».

### EXONÉRATIONS MÉTROPOLE

Pour obtenir des exonérations ZFU [\(zone franche urbaine\)](https://www.urssaf.fr/portail/home/employeur/beneficier-dune-exoneration/exonerations-ou-aides-a-caracter/les-associations-en-zones-franch.html)  ou ZRR [\(zone de redynamisation rurale\),](https://www.urssaf.fr/portail/home/employeur/beneficier-dune-exoneration/exonerations-ou-aides-a-caracter/les-zones-de-revitalisation-rura.html) vous devez adresser à la Direccte le formulaire Cerfa 10791\*02. Une fois votre demande validée par la Direccte, vous devez envoyer une copie à l'Urssaf.

Si vous bénéficiez de l'exonération ZFU pour votre salarié, indiquez le pourcentage d'exonération des cotisations et des contributions à appliquer (100%, 60%, 40%, 20%).

Lorsque le pourcentage d'exonération sera modifié, vous communiquerez au centre CEA le nouveau pourcentage et sa date d'effet.

### EXONÉRATIONS OUTRE-MER

Sélectionnez obligatoirement l'exonération à laquelle vous avez droit pour votre salarié et qui est la plus intéressante. Pour la majorité des employeurs le choix se portera sur la Lodeom de droit commun ou la réduction générale.

[Pour en savoir plus sur les exonérations Lodeom](http://circulaires.legifrance.gouv.fr/pdf/2019/05/cir_44690.pdf)

#### PARTICULARITÉ -

Sélectionnez le taux applicable pour l'année en cours. Ce taux vous est notifié par la Carsat. En cas de pluralité de taux, indiquez celui applicable à l'activité du salarié.

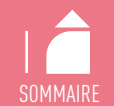

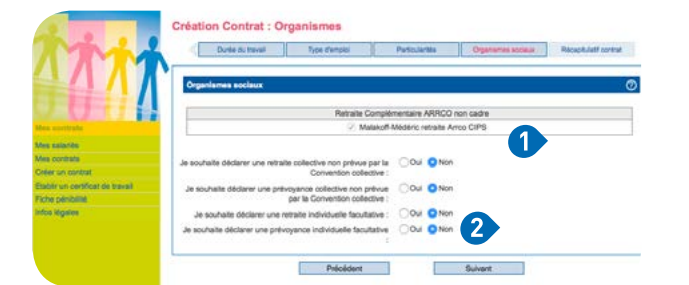

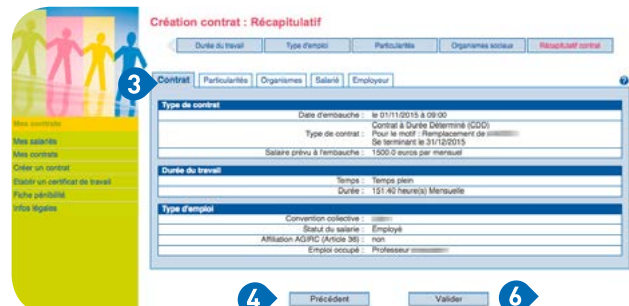

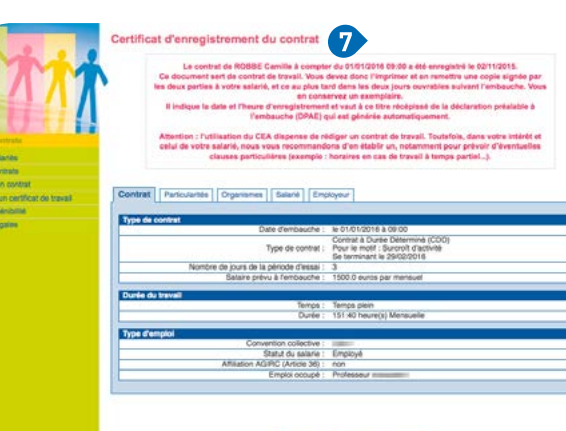

#### **ORGANISMES**

Les organismes que vous avez mentionnés lors de votre adhésion sont repris et cochés automatiquement.

Si vous avez instauré une retraite ou prévoyance collective non prévue par votre convention collective ou une retraite ou prévoyance facultative, cochez oui et complétez les zones relatives aux taux ou forfaits qui vous on été communiqués par les organismes concernés.

#### ATTENTION :

Ces éléments sont nécessaires pour le calcul des cotisations. Cependant ces dernières ne sont pas recouvrées par le CEA. Vous devez les payer directement aux organismes concernés.

#### RÉCAPITULATIF

Vérifiez tous les éléments saisis en cliquant sur chaque onglet (contrat, particularité…).

En cas d'erreur, vous pouvez revenir sur les pages précédentes pour modification.

Après vérification, vous validez les éléments du contrat.

Vous obtenez immédiatement le certificat d'enregistrement et de déclaration préalable à l'embauche (DPAE).

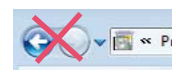

**→**

Attention, ne jamais utiliser la fonction page précédente de votre navigateur (en haut à gauche de votre écran).

#### Cette formalité vaut contrat de travail.

Toutefois, dans votre intérêt et celui du salarié, nous vous conseillons d'en établir un, notamment pour prévoir d'éventuelles clauses particulières (primes, indemnités conventionnelles…).

Par ailleurs, il est obligatoire dans le cas d'un contrat à temps partiel.

Imprimer le cartificat d'enregistremen

Le volet social sert à l'établissement du bulletin de paie et au calcul des cotisations.

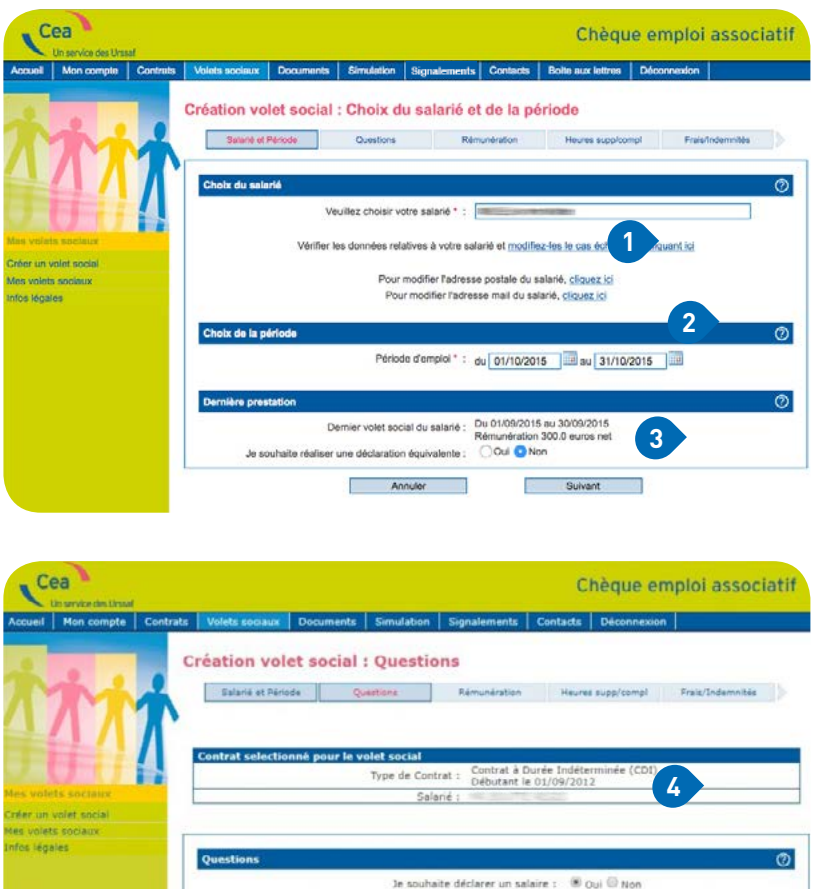

Je souhaite déclarer des primes ou indemnités : 0 0ui ® Non **5** 

Je souhaite déclarer une période de congés payés : 0 Oui ® Non

Je souhaite déclarer une retenue sur salaire : il qui il Non Je souhaite déclarer des rémunérations versées hors paye ( O Oui ® Non (intéressement, participation...) : Je souhaite déclarer des absences non rémunérées ou partiellement  $\circledcirc$  Qui  $\circledast$  Non rémunérées : Je souhaite déclarer le départ définitif de mon salarié : 0 Qui ® Non Je souhaite déclarer le dernier volet social de l'année : 0 Oui ® Non

Je souhaite déclarer des heures complémentaires/supplémentaires : 0 aui 0 Non

Je souhaite déclarer des frais professionnels ou des titres transports : 0 Qui ® Non

Précédent

**6**

Suivant

# SOMMAIRE

#### CHOIX DU SALARIÉ

Choisissez le salarié concerné. Vous pouvez le cas échéant modifier les données administratives : nom, prénom, date de naissance et mail.

Indiquez la période d'emploi en cliquant sur le calendrier.

#### ATTENTION : le volet social doit être établi sur un seul mois civil.

Exemple 1 : dans le même mois civil, le salarié a effectué 2 périodes d'emploi distinctes correspondant à deux contrats de travail : l'association saisit deux volets sociaux.

Exemple 2 : pour une période à cheval sur 2 mois : l'association saisit deux volets sociaux pour chaque mois correspondant.

Le dernier volet social établi est indiqué. Vous pouvez faire une déclaration équivalente à la précédente. Dans ce cas, les informations du précédent volet saisi seront reprises. 3

#### **QUESTIONS**

Le volet social sera rattaché au contrat indiqué. Si vous déclarez des éléments particuliers (heures complémentaires ou supplémentaires, primes ou indemnités…), cochez les cases correspondantes.

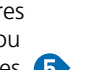

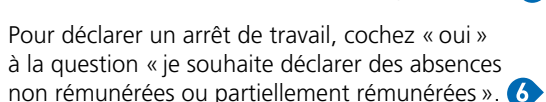

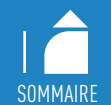

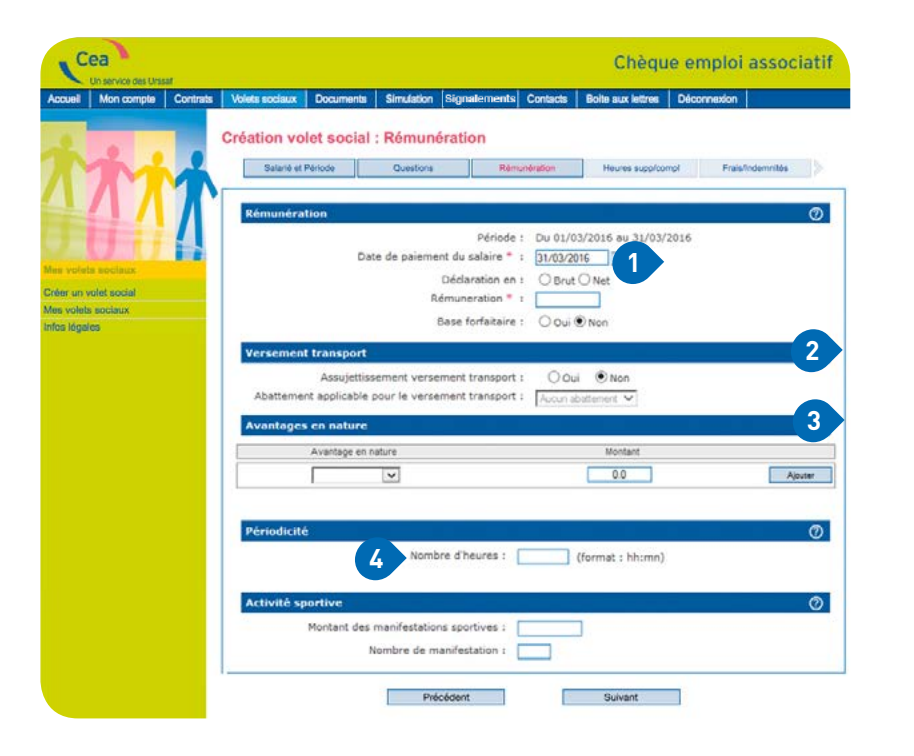

#### RÉMUNÉRATION

Le montant indiqué dans la zone « rémunération » ne comprend pas les avantages en nature, les frais professionnels, les primes et indemnités.

→ Afin de bénéficier de l'assujettissement au versement transport (VT), il est nécessaire de cocher « Oui ».

Si l'association bénéficie d'un abattement pour le calcul du VT, vous devez sélectionner dans la liste déroulante le taux applicable afin que le centre calcule la contribution due.

→ Pour connaître la valeurs des avantages en nature et les bases forfaitaires, consultez *ce document* (rubrique « document »).

Dans la zone « nombre d'heures », indiquez la totalité des heures rémunérées au titre de la période d'emploi, y compris les heures complémentaires ou supplémentaires, travail de nuit, travail le dimanche.

Si vous déclarez des heures complémentaires ou supplémentaires, leur montant doit être inclus dans la rémunération, en brut ou en net.

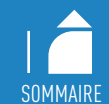

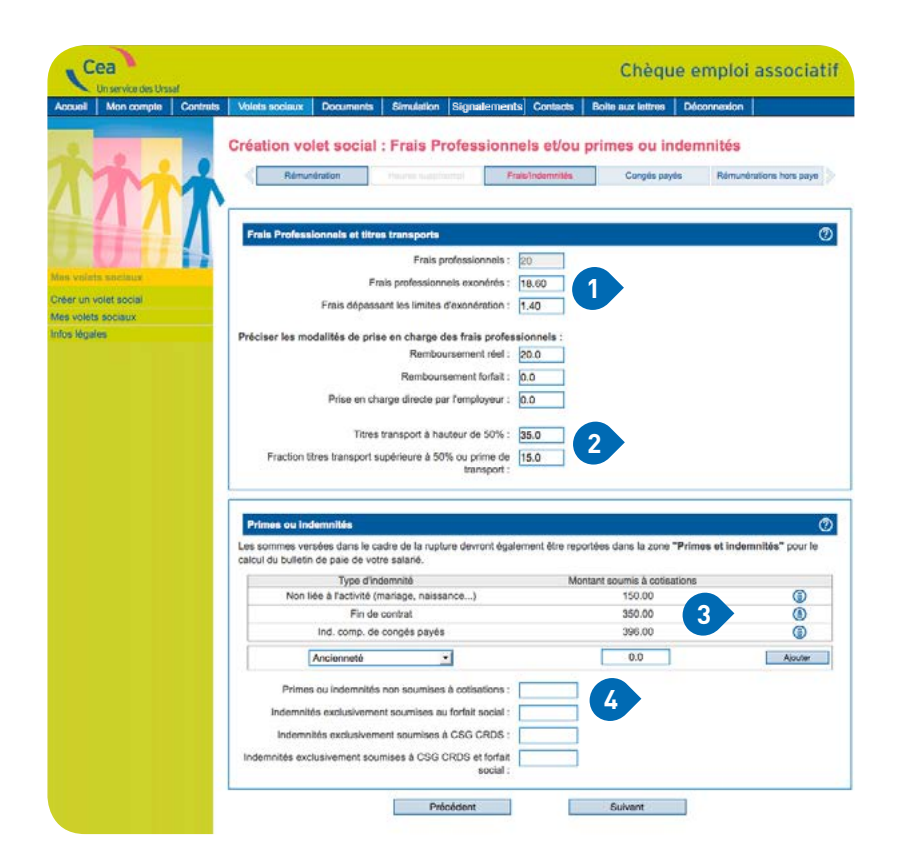

#### FRAIS PROFESSIONNELS ET TITRES DE TRANSPORT

Si votre salarié engage des frais supplémentaires à l'occasion de son activité pour votre association, vous pouvez les rembourser, sur justificatifs, pour leur montant réel ou de manière forfaitaire. La prise en charge de ces dépenses peut-être, sous certaines conditions, exonérée de cotisations.

Exemple : vous remboursez à votre salarié en déplacement un repas au réel, c'est-à-dire sur facture, d'un montant de 20 €. Vous indiquez dans les zones « frais professionnels » 20 €.

La limite d'exonération pour 2018 est de 18,60 €.

Vous indiquez donc 18,60 € dans la zone « frais professionnels exonérés » .

Vous indiquez également 1,40 € correspondant aux « frais dépassant la limite d'exonération », soit  $20 \in -18,60 \in$  ↑

Exemple : votre salarié achète sa carte d'abonnement SNCF 70 €. En tant qu'employeur, vous devez prendre en charge 50 % minimum du montant de l'abonnement, soit 35€ que vous mentionnez dans la zone « titre transport à hauteur de 50 % ».

Vous souhaitez prendre en charge plus de 50 % de l'abonnement de ce salarié. Vous remboursez par exemple 50 €. Dans ce cas, vous indiquez notamment la « fraction titres de transport supérieure à 50 % », soit 50  $\epsilon$  - 35  $\epsilon$  = 15  $\epsilon$ .

Si vous déclarez des frais professionnels, vous pouvez consulter *ce document* (rubrique « document »).

#### PRIMES OU INDEMNITÉS

Vous en précisez le montant réel versé.

Vous sélectionnez la prime ou l'indemnité puis indiquez le montant total et non le montant horaire.

Exemple : votre salarié n'a pas pris ses congés payés au terme de son CDD de 3 mois. Il est rémunéré 1 200 € / mois.

- $\rightarrow$  Vous calculez son indemnité de fin de contrat correspondant à 10 % de la rémunération versée, soit 10 % de 1 200 € x 3 mois = 360 €
- → Puis vous calculez l'indemnité compensatrice de congés payés correspondant à 10 % du total obtenu, soit 10 % de 1 200 € X 3 + 360 = 396 €.

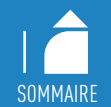

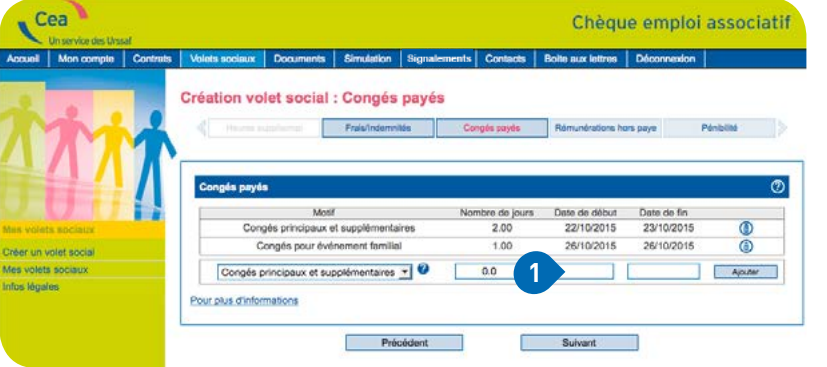

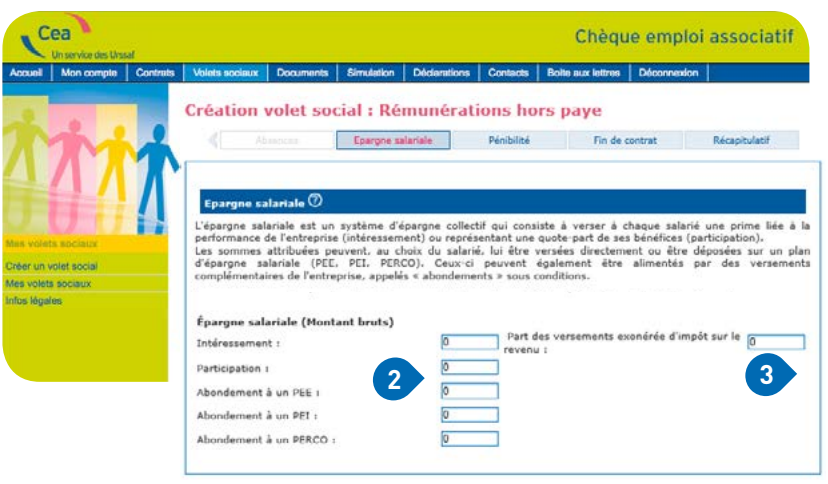

#### CONGÉS PAYÉS

- → Cette rubrique permet de déclarer une période de congés payés.
- Il s'agit des jours durant lesquels le salarié a été rémunéré tout en étant absent. On déclare du temps et non un montant.
- Si le salarié ne prend pas ses congés mais qu'il est rémunéré en compensation, il s'agit alors d'une indemnité compensatrice de congés payés (à déclarer dans les primes et indemnités, page 17).

#### EPARGNE SALARIALE

L'épargne salariale est un système d'épargne collectif qui consiste à verser à chaque salarié une prime liée à la performance de l'entreprise (intéressement) ou représentant une quote-part de ses bénéfices (participation).

Les sommes attribuées peuvent, au choix du salarié, lui être versées directement ou être déposées sur un plan d'épargne salariale (PEE, PEI, PERCO). Ceux-ci peuvent également être alimentés par des versements complémentaires de l'entreprise, appelés « abondements » sous conditions.

→ Cette épargne salariale est soumise à CSG/CRDS. Indiquez dans la zone correspondante le montant brut. 2

Indiquez dans la zone correspondante la part du montant exonérée.

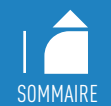

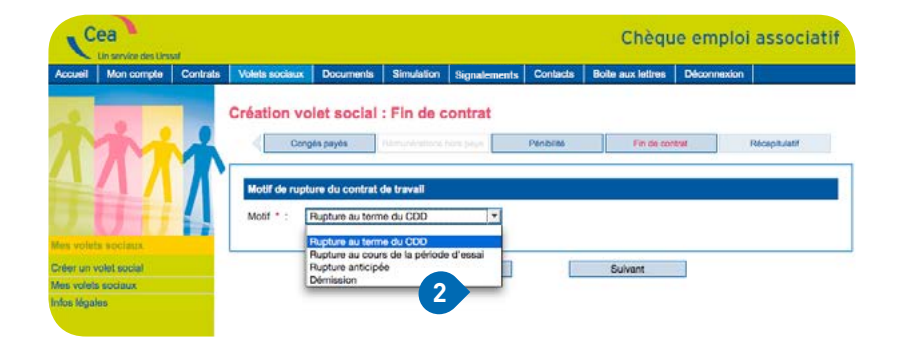

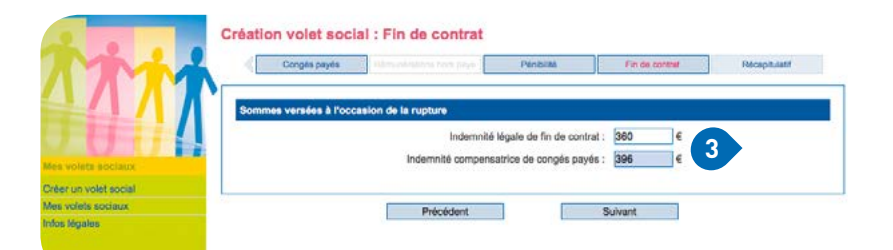

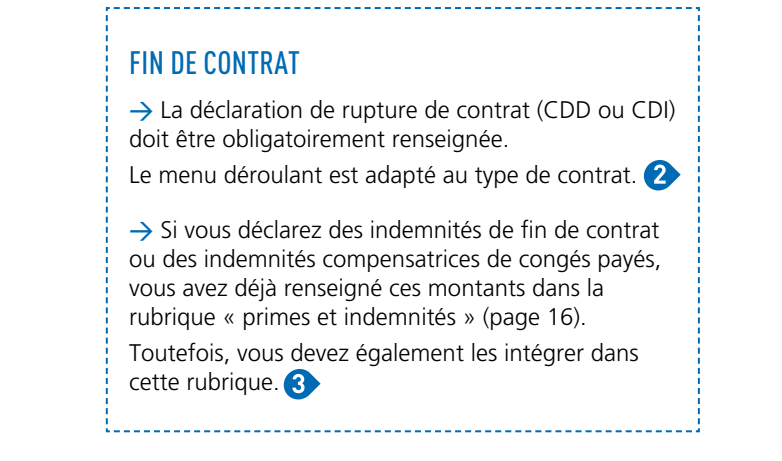

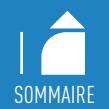

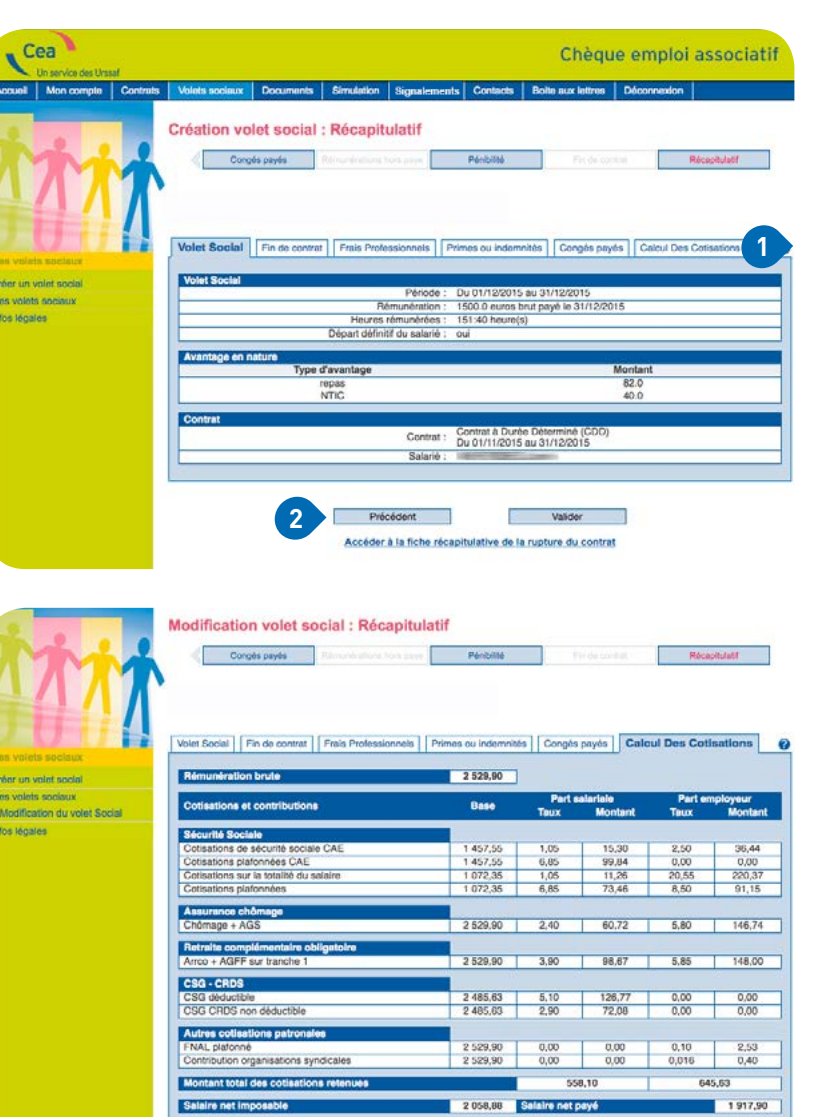

Accéder à la fiche récapitulative de la rupture du

**4**

### RÉCAPITULATIF

 $\rightarrow$  Vous pouvez visualiser le montant des cotisations et contributions en cliquant sur l'onglet « calcul des cotisations ».

En cas d'erreur, vous pouvez revenir sur les pages précédentes pour modification des éléments saisis. **→**

Vous validez ensuite votre déclaration.

Le Centre CEA vous confirmera par mail la mise à disposition du bulletin de paie.

Vous devez en remettre un exemplaire à votre salarié.

Attention, ne jamais utiliser la fonction page précédente de votre navigateur (en haut à gauche de votre écran).

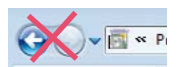

**Votre volet social ne respecte pas le SMIC. Veuillez vérifier votre saisie. Pour plus d'information, vous pouvez prendre contact avec votre centre CEA.** 

Attention, si ce message apparaît, cela signifie que le salaire horaire brut est inférieur au Smic (soit 10,03 € / heure en 2019).

# Créer un volet social social subset de la construction de la construction de la construction de la constructio

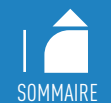

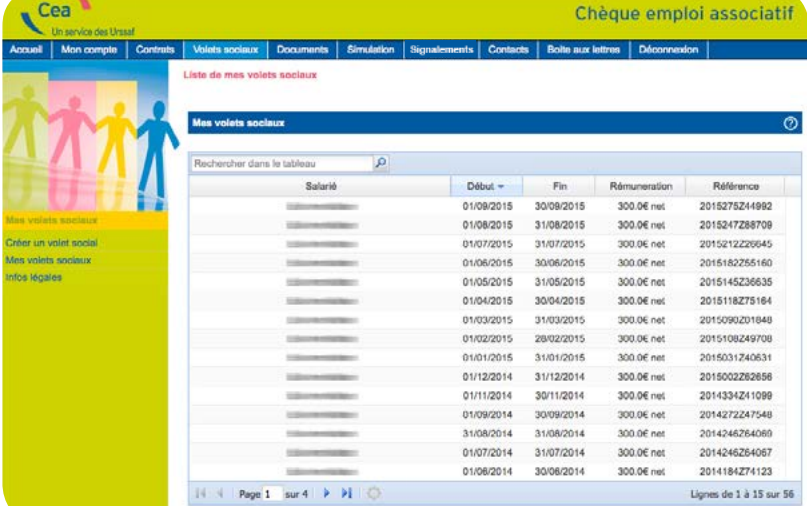

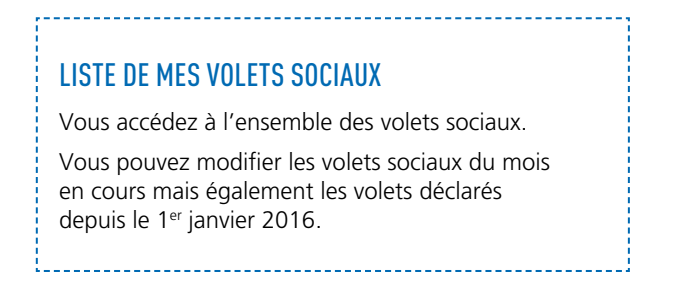

# <span id="page-15-0"></span>Gérer votre compte

**1**

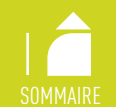

#### Cea Chèque emploi associatif Bolte aux lettres | Déconnexion | Mon compte **Gestion de mes documents** Consultez vos documents Votre accusé de réception d'adhésion : afficher le document L'ensemble de vos attestations d'emploi. L'ensemble de vos récapitulatifs annuels. L'ensemble de vos factures mensuelles. L'ensemble de vos justificatifs "Crédit d'impôt pour la Compétitivité et l'Emploi". to buileting de pain L'ensemble de vos bruts sociaux annuels. Mes décomptes de cotisations L'ensemble de vos attestations fiscales annuelles. les récapitulatifs mensuels Mes récapitulatifs annuels Mes justificatifs CICE Mes bruts sociaux annunis Mes attestations fiscales

#### GESTION DE MES DOCUMENTS

Vous pouvez consulter et imprimer vos déclarations ainsi que les documents réalisés par le Centre national Cea (bulletins de paie, décomptes de cotisations…).

## <span id="page-16-0"></span>Déclarer une incapacité temporaire

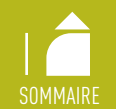

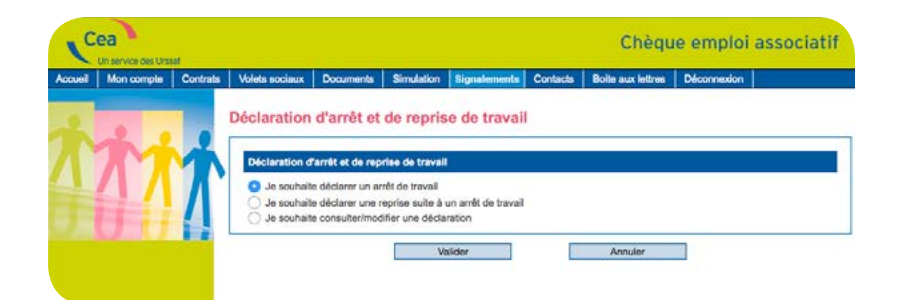

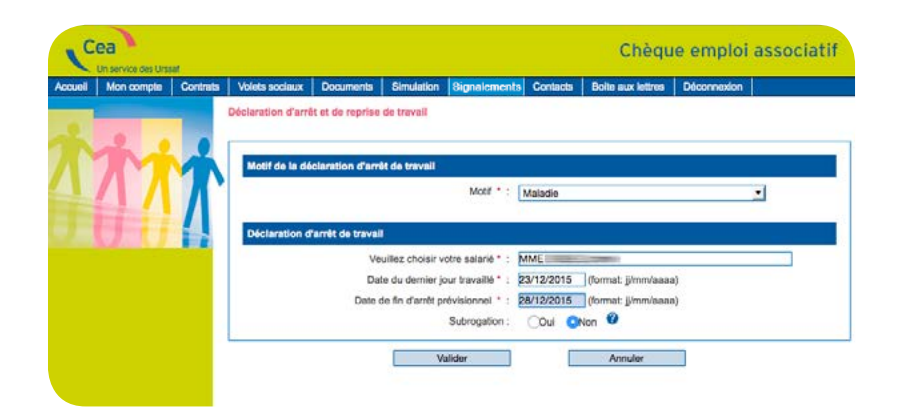

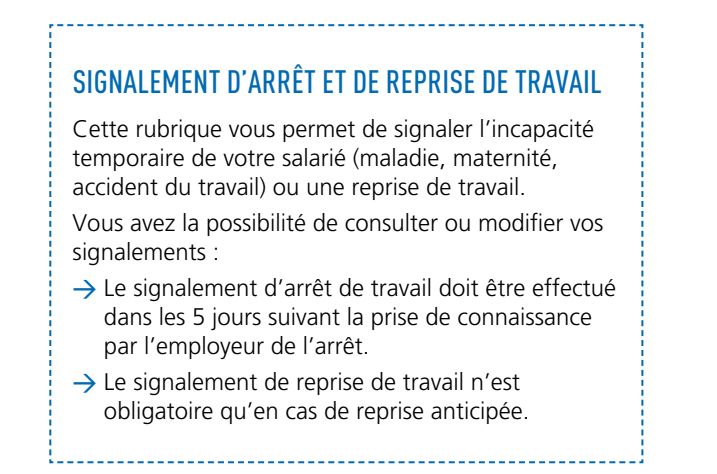

### <span id="page-17-0"></span>Consulter sa boîte aux lettres

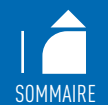

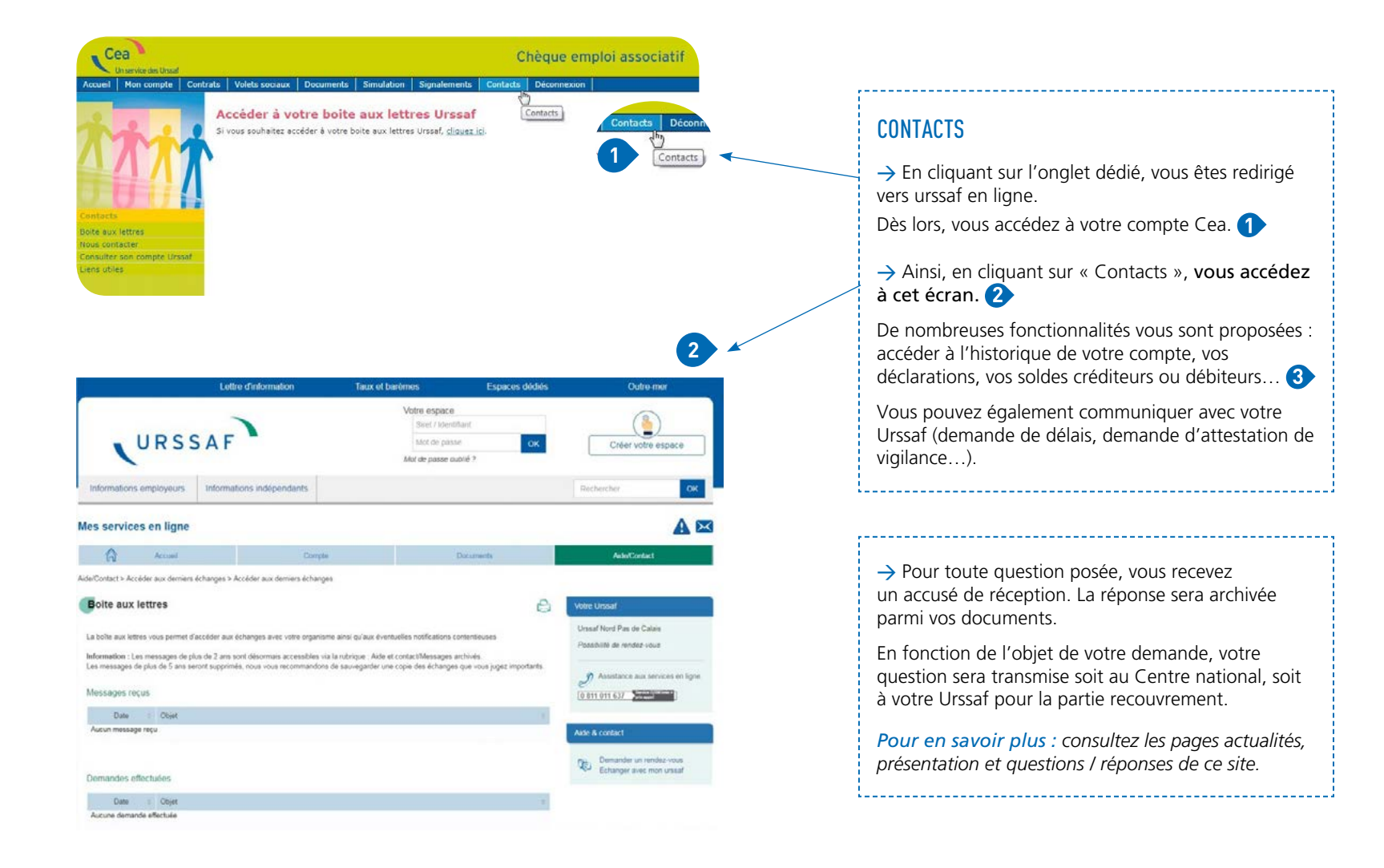

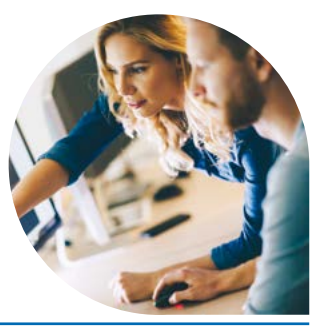

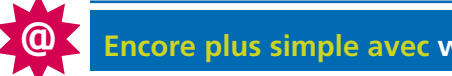